My Project:

- Beckhoff PLC CX8090
- > Iridium Studio 1.2.5
- > 13 pro on an IPhone 6s

#### **1. Set ADS Settings in the Project**

- Host -> Your PLC on which one your TwinCat Project runs
- Port -> TwinCat ADS Port 48898
- Net ID -> TwinCat PLC NetID (From the PLC)

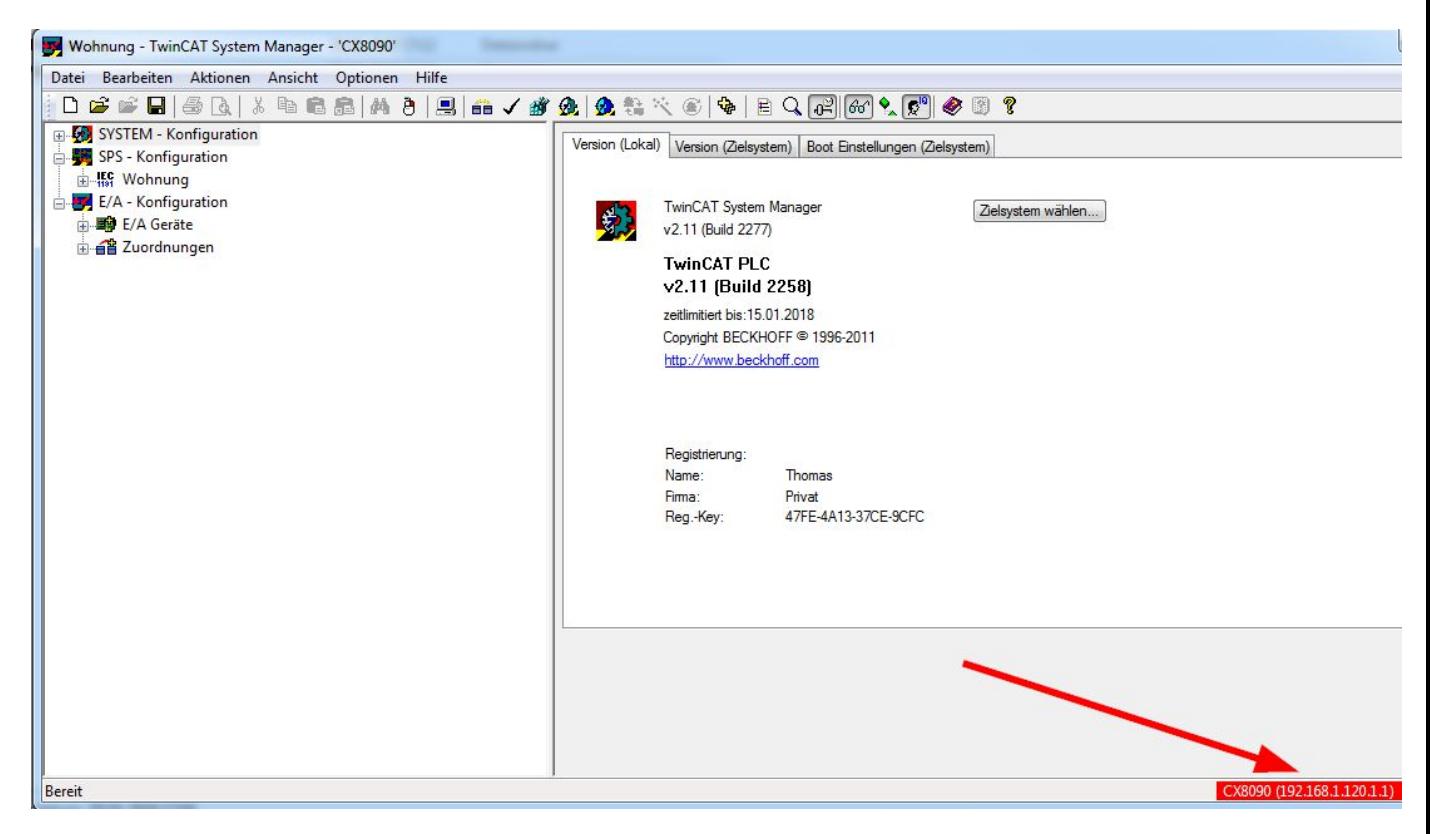

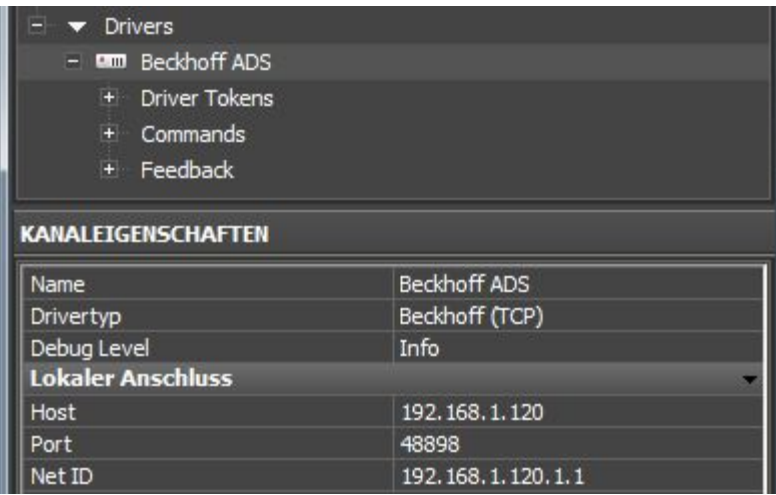

#### **2. Create Driver Variables**

- Name -> Variables Name in the Iridium Project
- TargetPort -> Port from the PLC (801 RT1, 802 RT2,….)
- Type….
- PLC Var Name -> The Name from the PLC Variables (The point is important for ADS!)

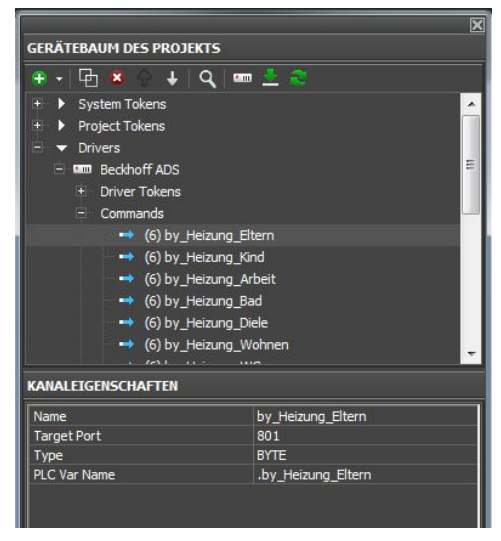

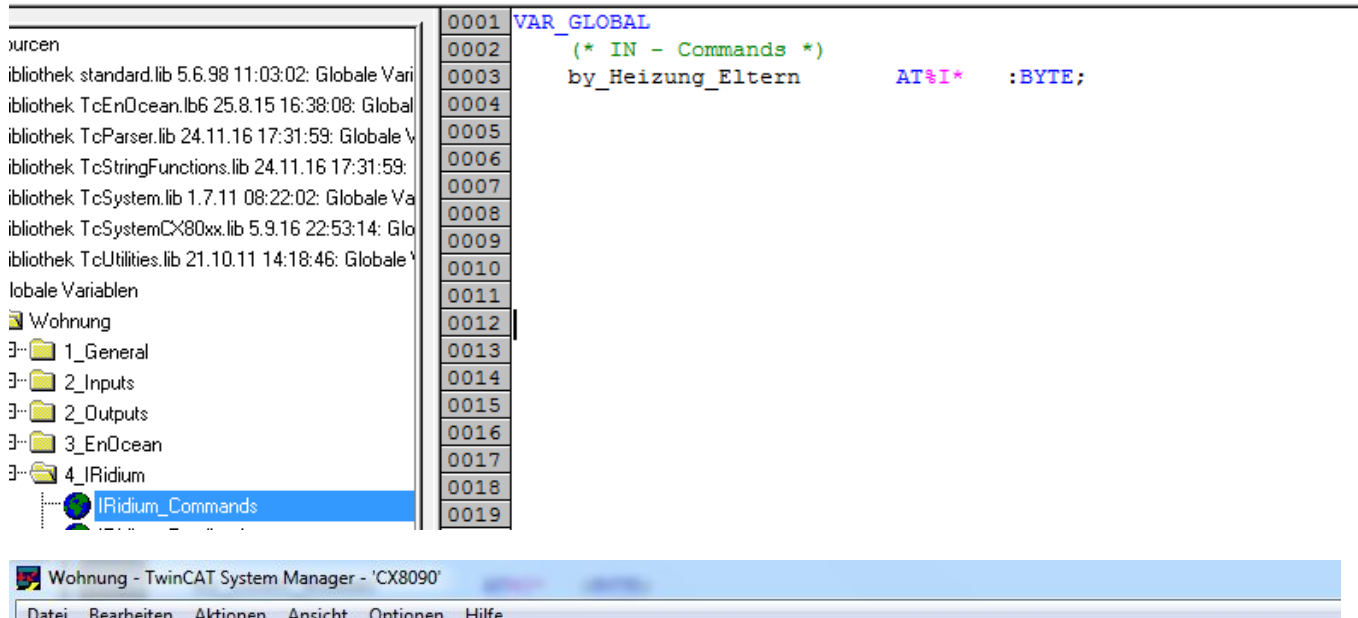

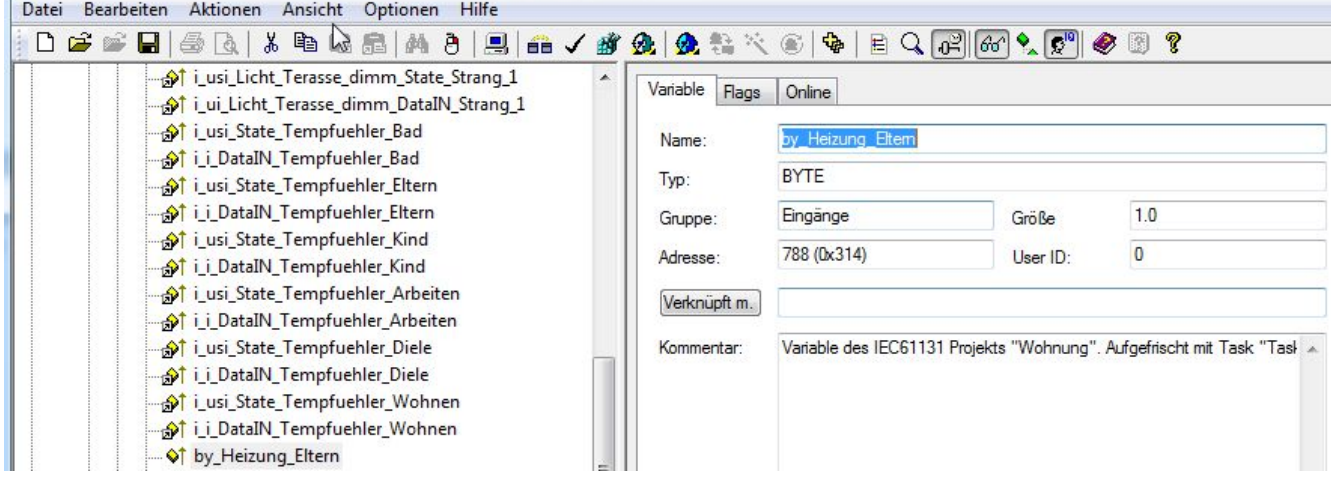

## **3. PLC Route**

Add a Route from your PLC to your Panel Device.

Example for a Beckhoff CX PLC (CX8090):

- Connect you Remote to the CX with CERHOST
- Open Explorer \Harddisk\System
- Open the Programm TcAmsRemoteMrg

Add your Route from your Panel Device: (For example my IPhone 6s)

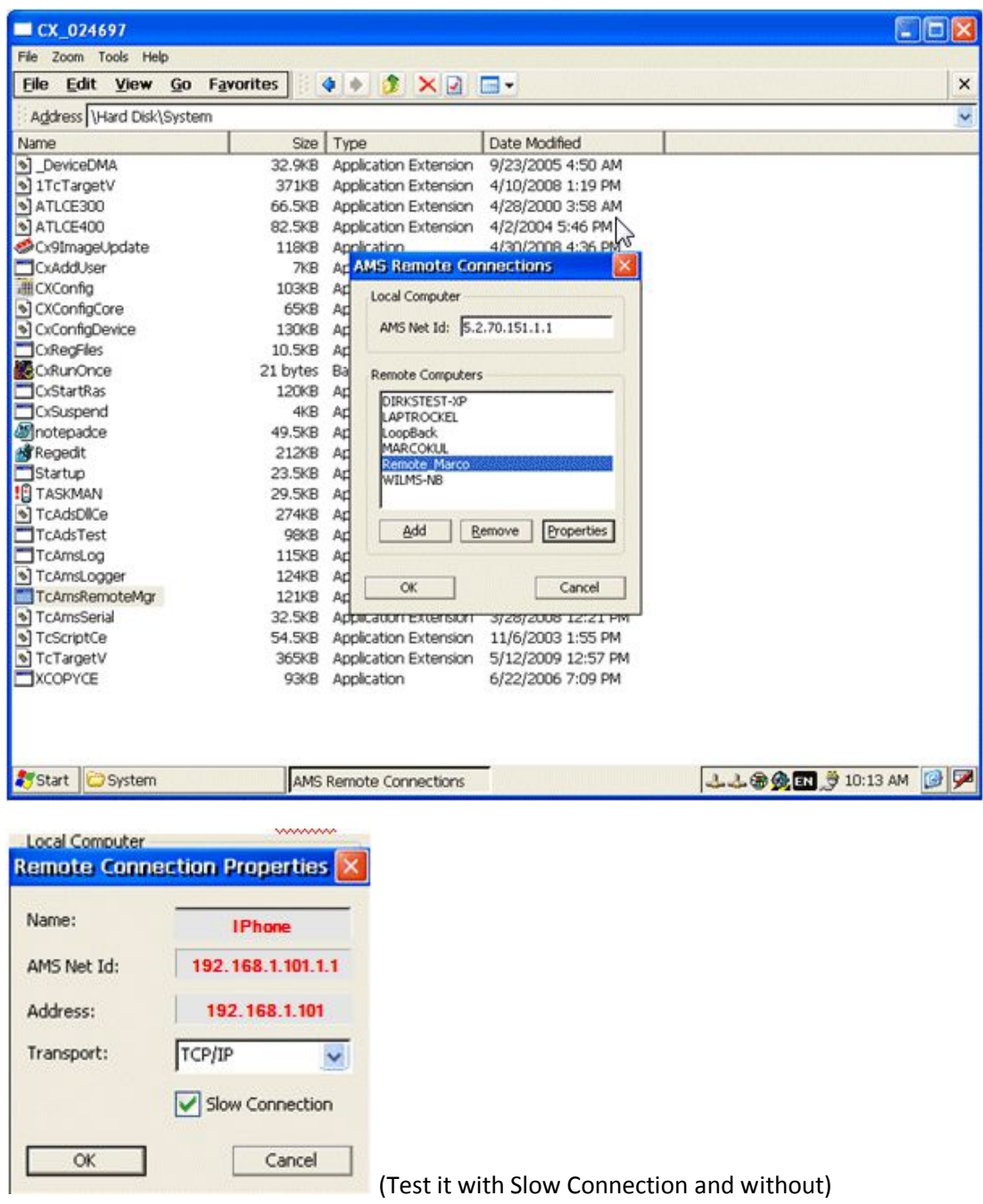

## **4. Iridium Online**

If you changed the Driver settings (NetID,….) in your project, remove the hook before you upload the new File.

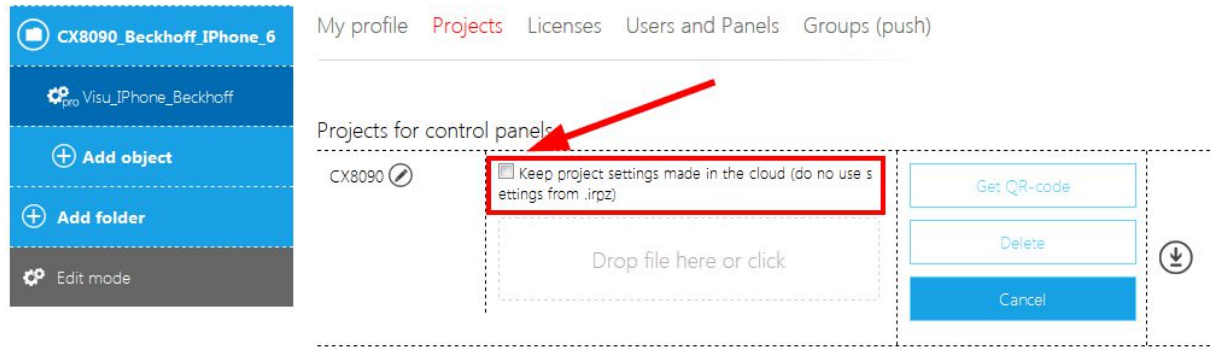

# **5. Finish**

Now it should be work.

You can insert Driver Token in your Project.

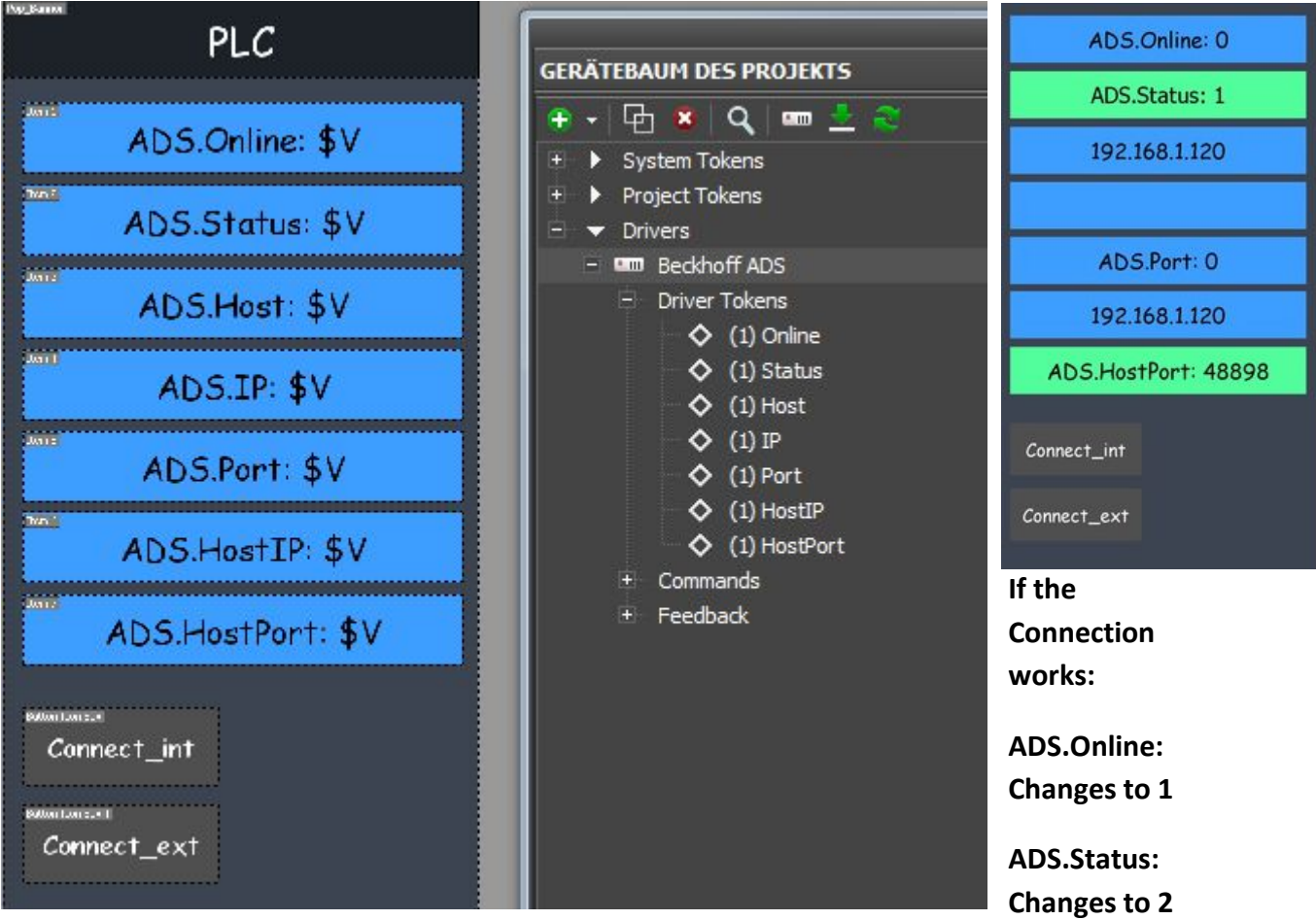